## Envision Math for 2013-2014 school year:

Pearson has updated its system this summer. When you login the first time you will be faced with a popup screen that tells you about the new updates. IF you require a change to your password or username you will be prompted to do so. The bottom line is: every username in their system must be unique so they recommend you use your email address as your account name.

Example: firstname\_lastname@pittsford.monroe.edu

This only really effects teachers with common names, like Susan Smith – I did not have to change mine.

There is a helpful video that explains exactly what to do so NO WORRIES.

Passwords must be secure – the screen gives you the criteria – no more using math as your password. Pick something you will remember.

Once you have resolved your account – go ahead and close the pop-up window and proceed to the main page.

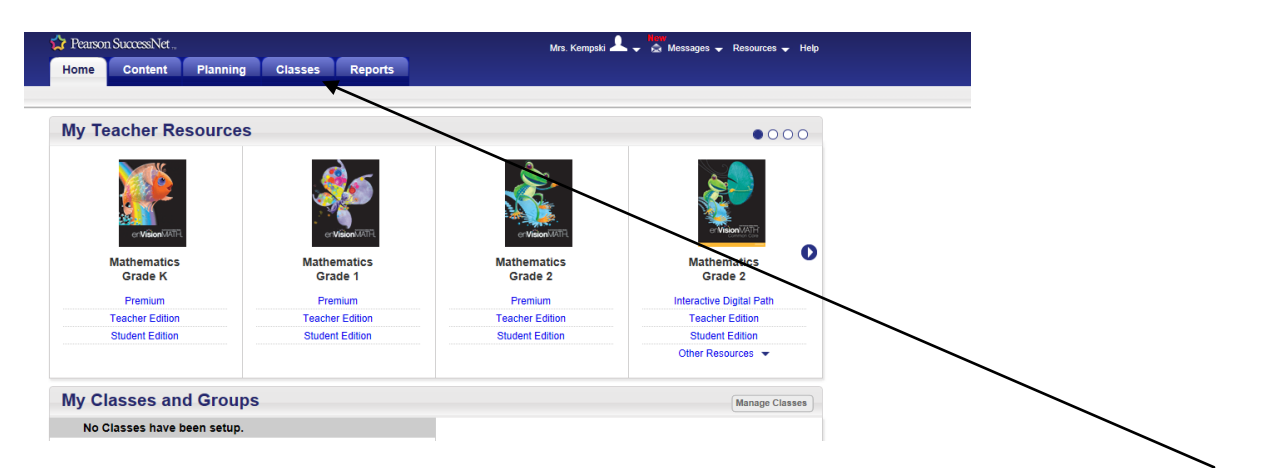

You will see your resources listed with blue tabs above the pictures. Click on the tab that says CLASSES.

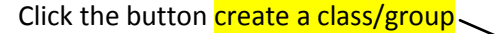

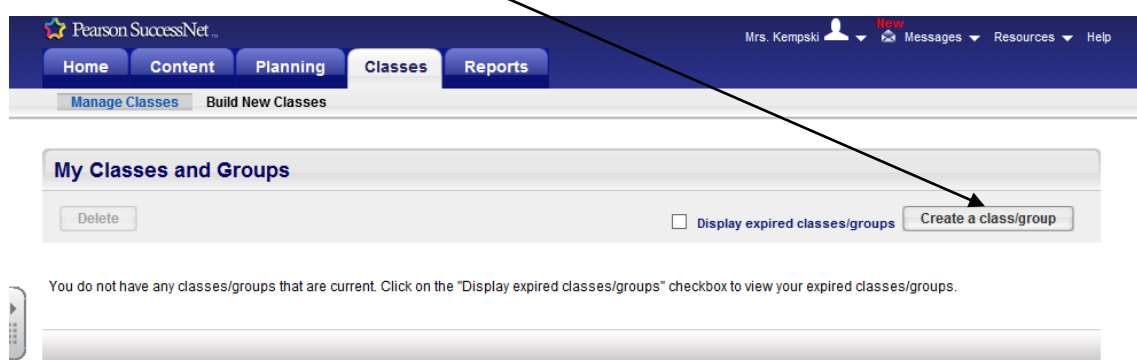

This will open up:

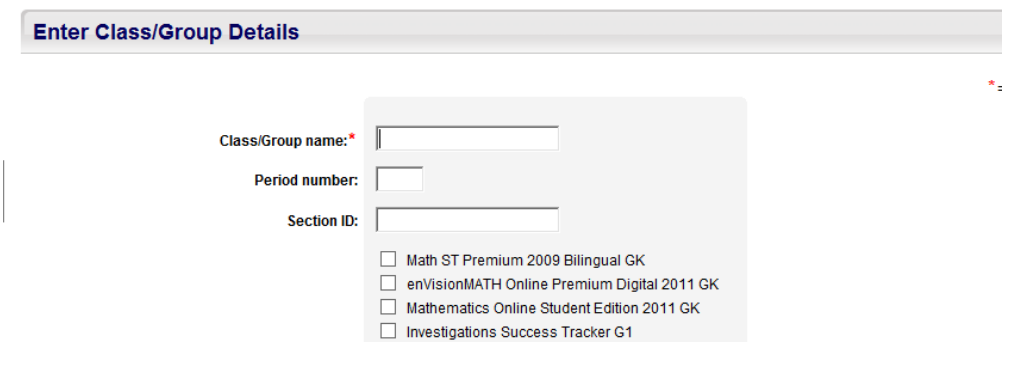

## Enter your Class name:

ie: Grade2 Math. You do not have to include your name, it will automatically appear in letter.

Check the boxes of the products you will be using and then hit SAVE. Remember to select Online and Common Core.

This screen will then pop up:

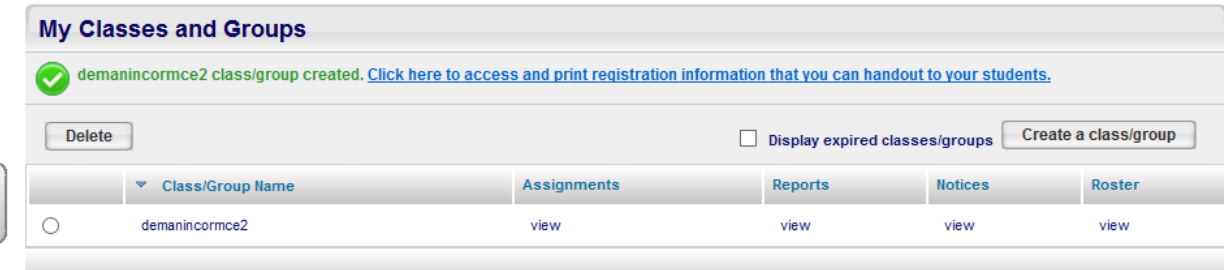

Click the word **VIEW under Roster** and this will appear:

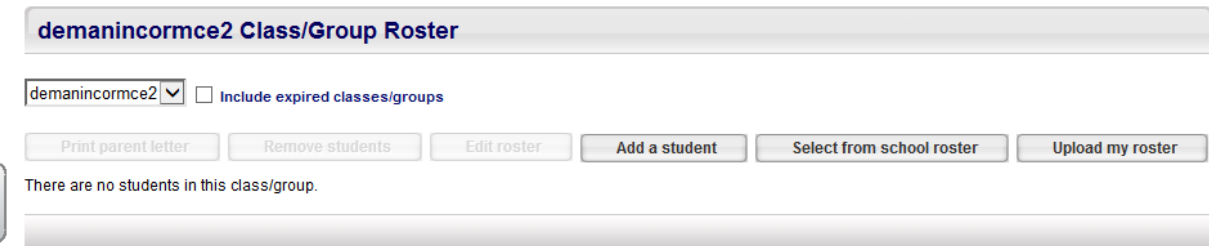

Click the button that says Add a student. DO NOT USE SELECT FROM SCHOOL ROSTER LIKE LAST YEAR.

This will open:

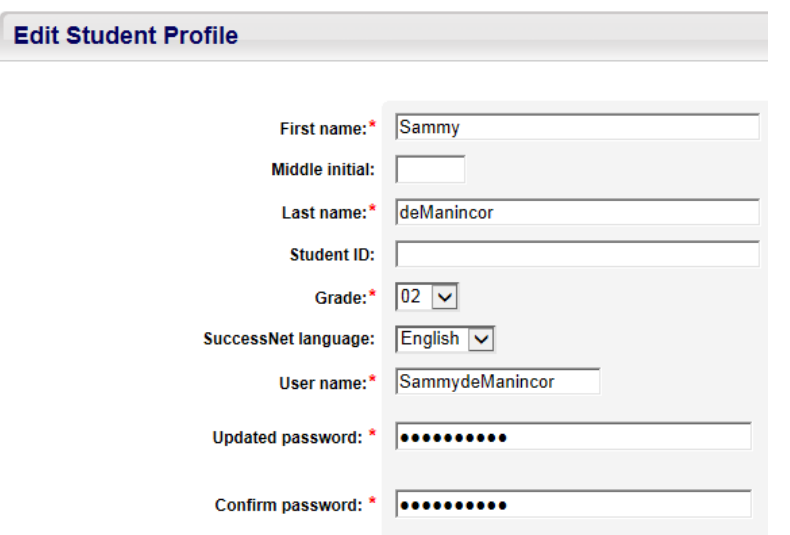

You only have to add the fields labeled with a red asterisk.

Firstname

Lastname

Username: can use firstname lastname stuck together. Their username must now be unique so we cannot just use first name and have it work. For instance Sammy would not work but sammydemanincor does. The computer will tell you if your name is a repeat, just add a number if you get that or remove last letter of last name usually works.

Password: must be at least 6 characters and MUST contain at least one number and one letter.

For instance: mcestudent id # - mce123456 or mathwith the number you give your students on your roster if you your do like: math01, math24

You do not have fill in demographic information in gray box JUST HIT SAVE and ADD ANOTHER STUDENT until your roster is done.

## IF students come or go during the year:

Click Manage Classes Button

Click view under Roster and then Add Student or Delete Student and proceed as above.

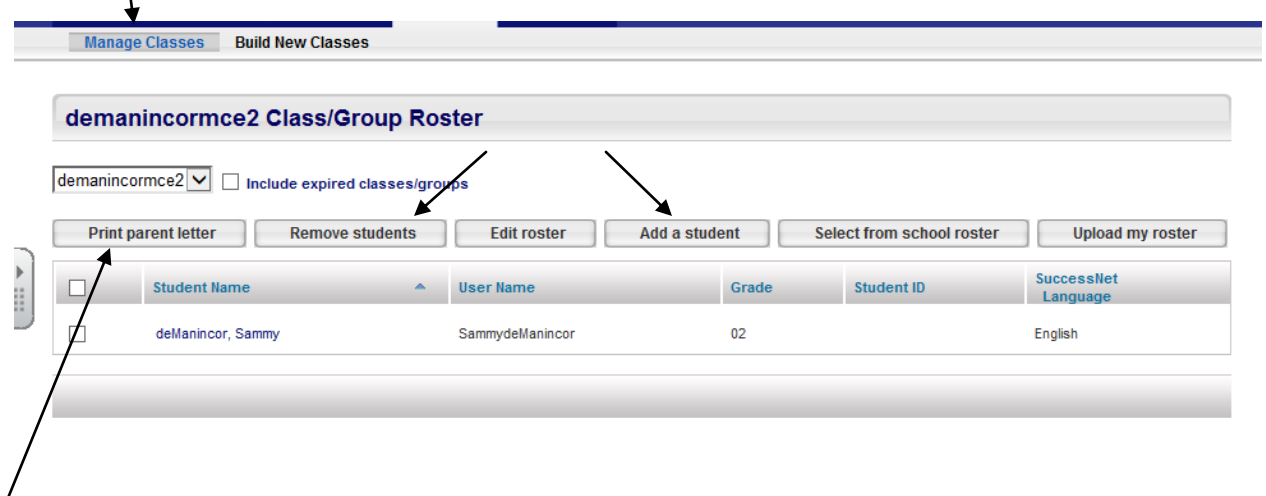

## TO PRINT PARENT LETTERS AND TO SEE WHAT STUDENT PASSWORDS ARE:

Note: This is also where you Print Parent Letters for information on how this product works at home. Just remember to put a check in the boxes next to the names of the students that you want to print a letter for and then hit print. This is also where you can see what the students' passwords are.

If you have any problems, let me know. I am happy to help you with this great product.

Cell: 738-0269 X3732 Maureen\_kempski@pittsford.monroe.edu